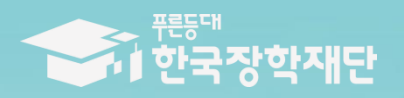

6 당신의 꿈은 반드시 이루어집니다 <sup>99</sup>

 $\blacksquare$ 

# 2018년 1학기 푸른등대 기부장학금(신규) TIL 학생 신청 매뉴얼

# 푸른등대 기부장학금 신청하기: 신청자격 확인하기

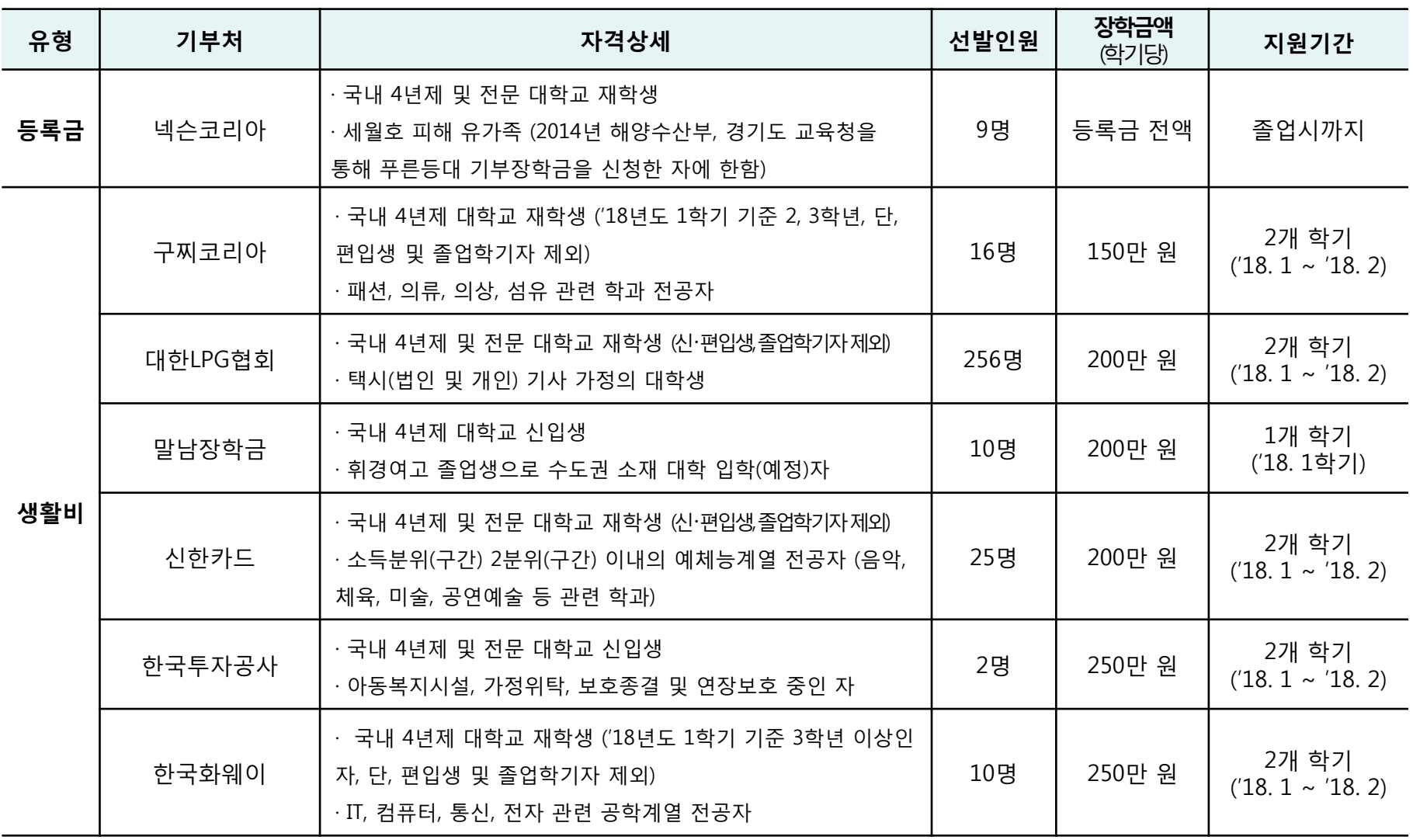

※ 전공대학, 대학원대학, 방송통신대학, 원격대학, 사이버대학, 기능대학은 제외

○ 상담센터 : 1599-2290 ○ 신청 자격을 확인하여 기부처별 1개 장학금만 신청 가능

# 푸른등대 기부장학금 신청하기: 한국장학재단 홈페이지 접속[\(www.kosaf.go.kr\)](http://www.kosaf.go.kr/)

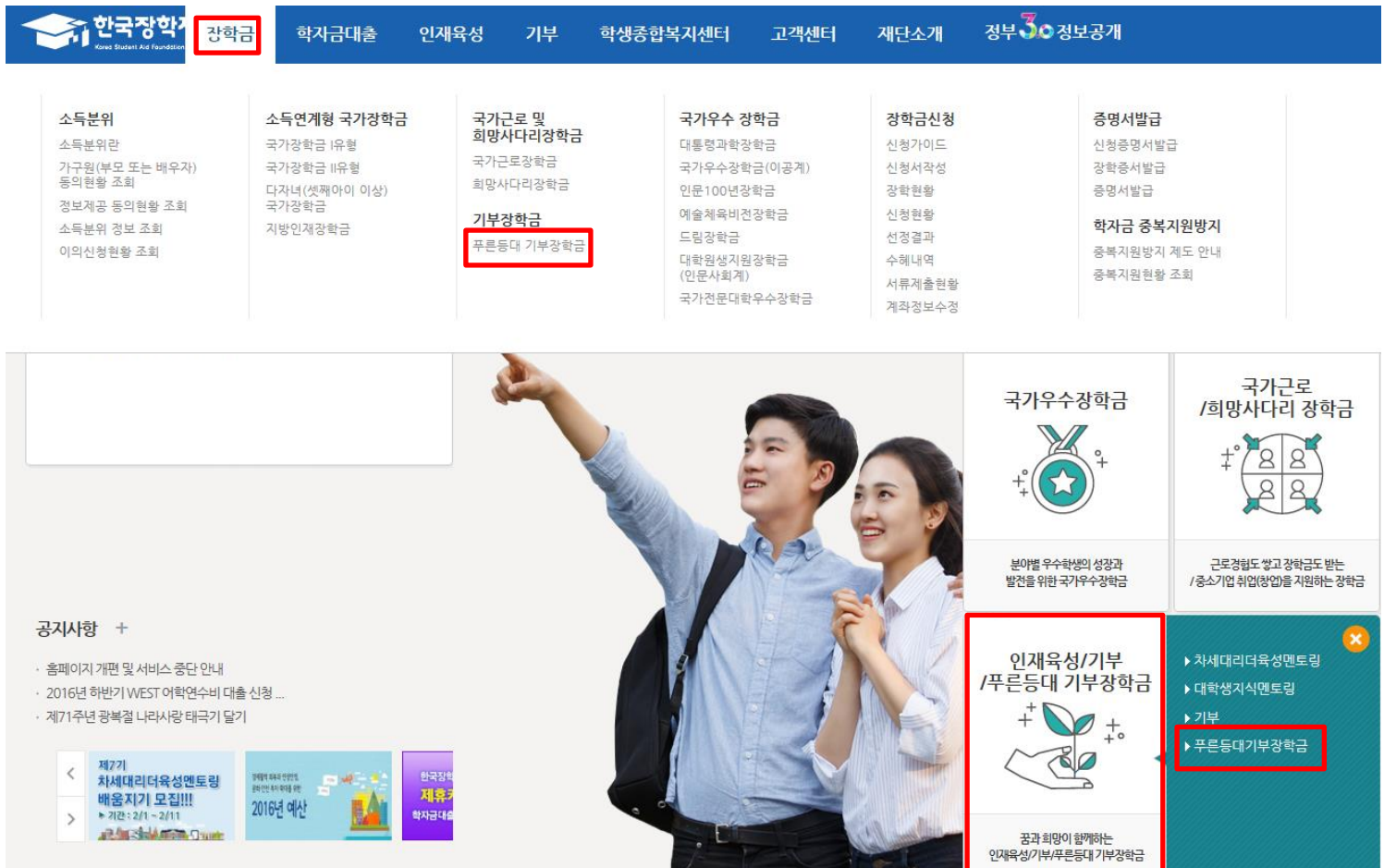

○ 상담센터 : 1599-2290  $\bigcirc$  푸른등대 기부장학금(신규) 신청 : 한국장학재단 홈페이지([www.kosaf.go.kr](http://www.kosaf.go.kr/)) - 한국장학재단 홈페이지 접속 후 [장학금> 푸른등대 기부장학금] 신청하기 클릭

tionanan intest an in/in/critaler da?na-critalerchia mei

# 푸른등대 기부장학금 신청하기: 신청자격 확인하기

푸른등대 기부장학금

### 한국장학재단 '푸른등대' 기부금을 통해 조성된 기부금을 활용한 장학금으로 기부자의 숭고한 의도 및 깊은 뜻을 구현하는데 의의를 두고 있음 (조성된 기부금에 따라 매년 사업규모가 변동됨)

○ 푸른등대 기부장학금 소개 및 신청자격 확인 후 [신청하기] 클릭

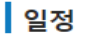

● 신청 및 서류제출 : 2018. 1. 26. (금) ~ 2. 12. (윌) 18시까지 \* 공휴일 · 일요일 포함 신청기간 내 24시간 신청 가능

● 최종 선발 및 장학금 지급: 2018. 4월 중 예정

※ 각 항목을 클릭하시면 자세한 내용을 보실 수 있습니다.

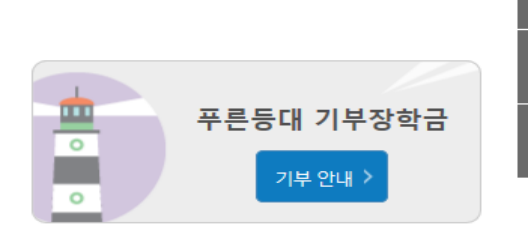

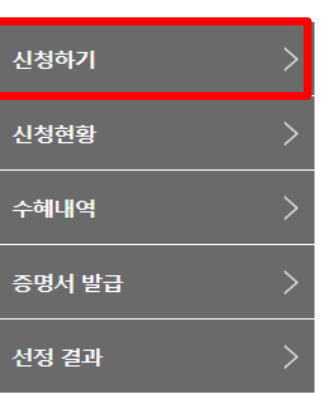

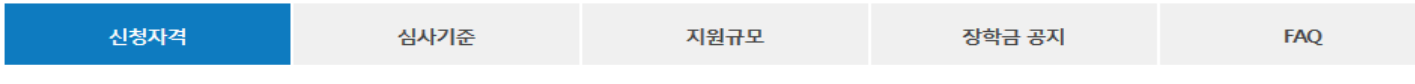

▌신청자격

○ 상담센터 : 1599-2290

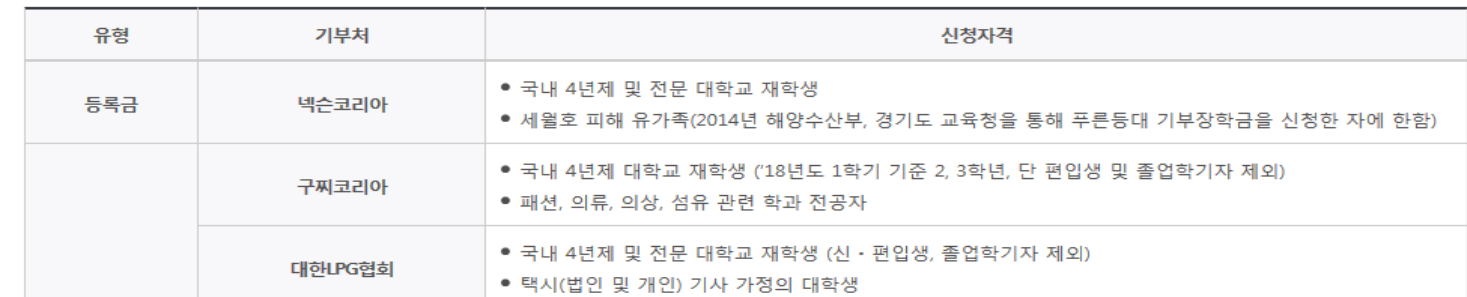

※ 2016년 2학기부터 사랑드림장학금이 푸른등대 기부장학금으로 명칭이 변경되었습니다.

# 푸른등대 기부장학금 신청하기: 로그인 하기

로그인

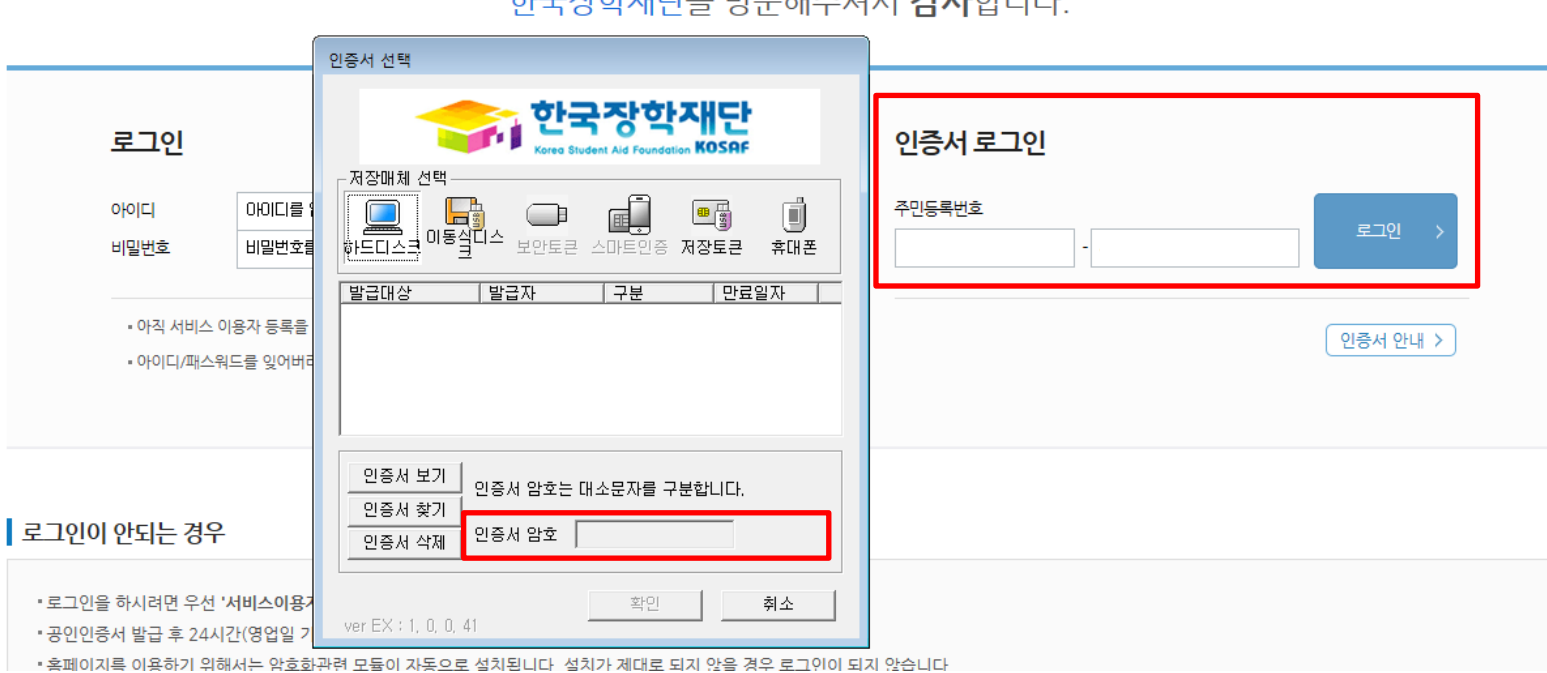

### 치그자랑개다의 바모케즈 비디 가나합니다

○ 상담센터 : 1599-2290  $\bigcirc$  푸른등대 기부장학금(신규) 신청 : 한국장학재단 홈페이지([www.kosaf.go.kr](http://www.kosaf.go.kr/))  $\bigcirc$  푸른등대 기부장학금 신청을 위해 공인인증서 필요 - 공인인증서는 인터넷상 거래를 위한 본인확인 용도로 사용

# 푸른등대 기부장학금 신청하기 : 장학금 → 장학금신청→신청서작성

신청서작성

신청가이드바로가기 >

▌한국장학재단 **장학금 신청** 

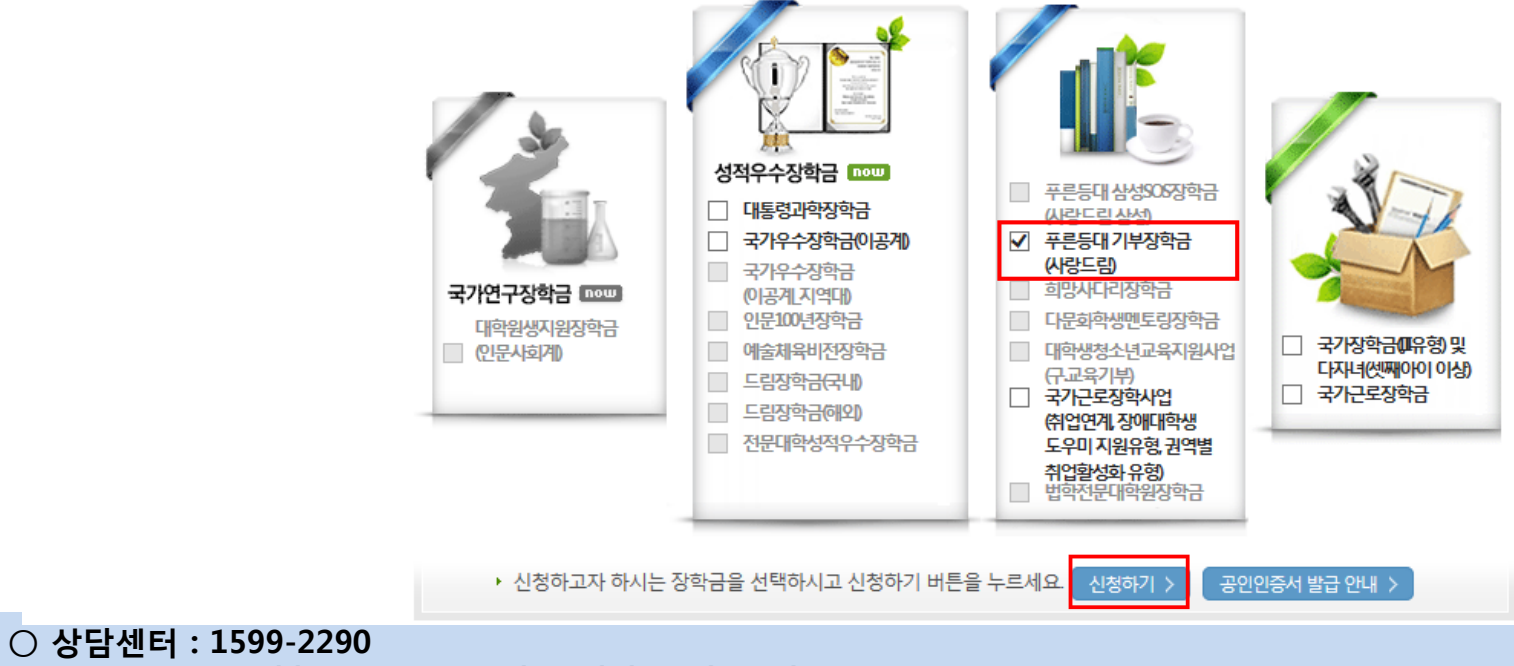

○ 푸른등대 기부장학금 소개 및 신청자격 확인 후 [신청하기] 클릭

○ 푸른등대 기부장학금 신청 및 서류제출 기간 : '18. 1. 26.(금) 9시 ~ 2. 12.(월) 18시까지

 \* 신청 마감일인 '18. 2. 12.(월) 18시까지 소득 심사를 위한 가구원동의 및 서류제출(소득구간 산정을 위한 가족관계 등 확인 서류 및 기부처별 제출서류) 절차가 완료되어야 함

※ 주말∙공휴일 포함 24시간 신청가능(마감일 제외)

※ 신청 전 준비사항 : 본인 명의 공인인증서 및 계좌번호, 부모의 주민등록번호(기혼자는 배우자의 주민등록번호)

### ○ 푸른등대 기부장학금 상품유형 '신규' 선택 ○ 개인(신용)정보의 수집제공활용 및 조회 동의서, 신청인 동의서 내용확인 후 동의  $O$  공인인증서 동의 진행

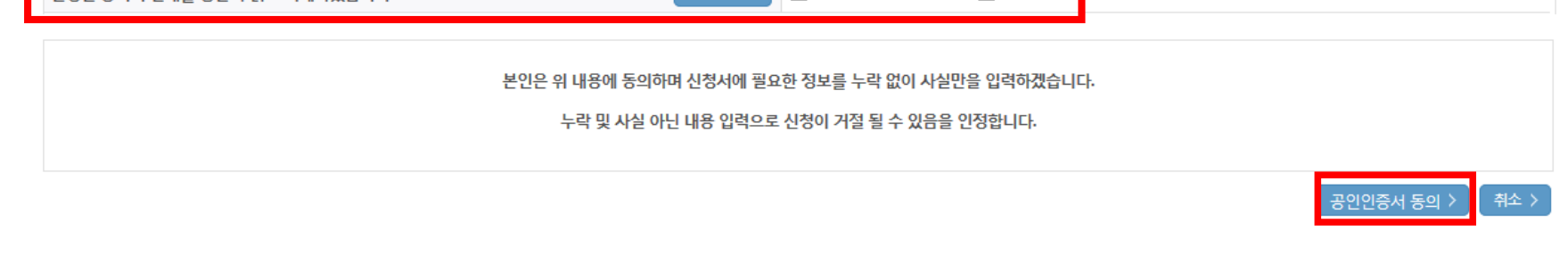

내용확인 >

내용환인 >

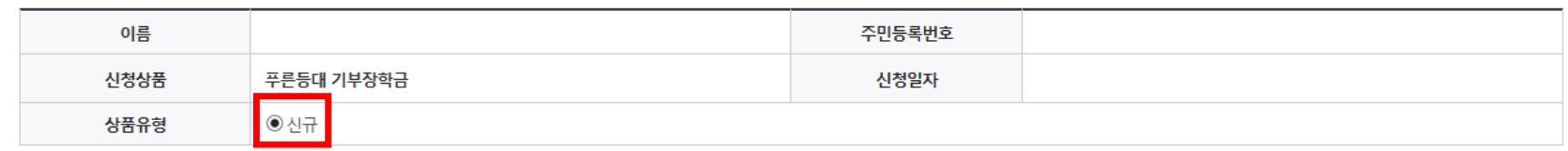

□예, 내용에 동의합니다. □아니오

 $\Box$ 예, 내용에 동의합니다.  $\Box$ 아니오

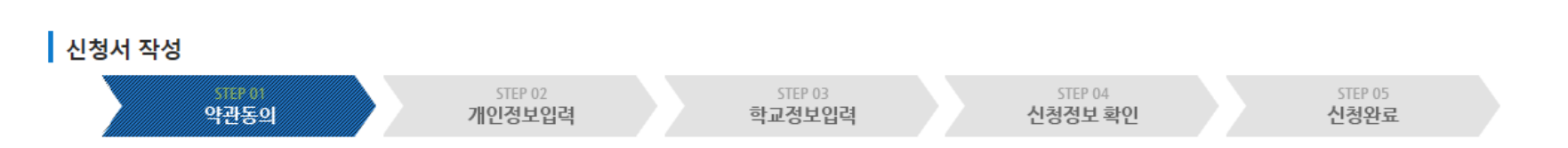

### 신청서작성

**ㅇ 개인정보제공 및 약관동의** 

개인(신용)정보의 수집제공활용 및 조회에 동의 하시겠습니까?

신청인 동의서 안내록 충분히 읽고 이해하셨습니까?

# 푸른등대 기부장학금 신청하기 : 신청서작성(01. 약관동의)

### ○ 신청자격 및 기부처 선택하기

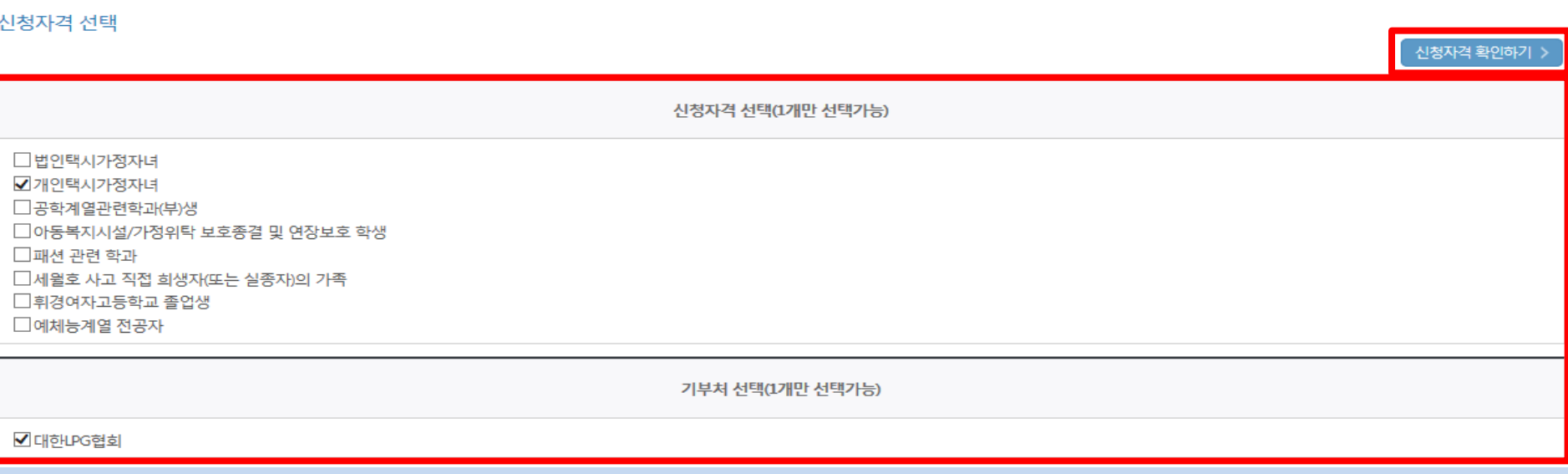

### **ㅇ** 장학금 신청에 필요한 정보를 정확히 입력하세요.

STEP 01

야과도이

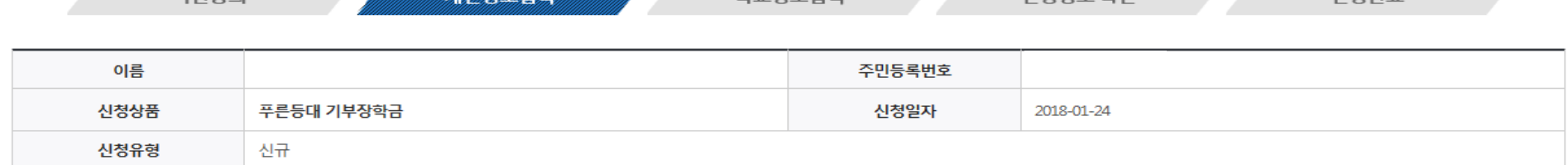

STEP 03

하고전보인려

STEP 04

시처저보 화이

STEP 05

시처와료

# 신청서작성

■ 신청서 작성

# 푸른등대 기부장학금 신청하기 : 신청자격 선택(02. 개인정보 입력)

**Baratan Sara** 

개이저보이러

# 푸른등대 기부장학금 신청하기 : 가족정보 입력(02. 개인정보 입력)

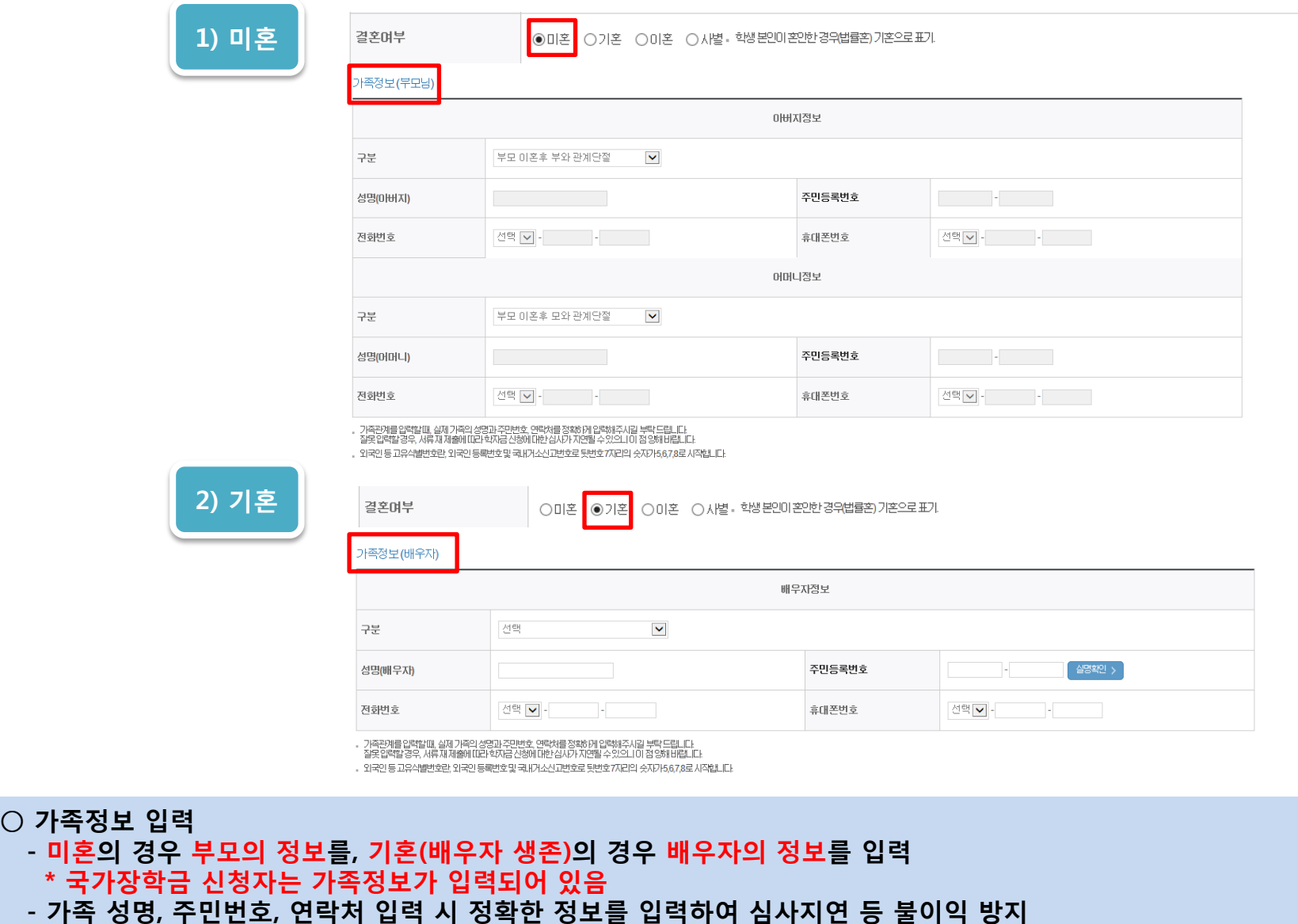

# 푸른등대 기부장학금 신청하기 : 개인정보 및 계좌정보 입력(02. 개인정보 입력)

#### 형제 정보

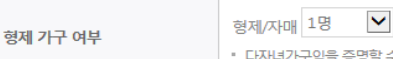

 $\blacktriangledown$ 중 선택 ·명할 수 있는 부 또는 모의 '가족관계증명서' 제출이 필요합니다.

• 결혼여부에서 기혼, 이혼, 사별 선택의 경우 본인의 자녀 수를 선택

○ 형제/자매 인원 수 및 본인의 서열을 입력(기혼자는 자녀 인원 수)

○ 재외국민 입학전형 여부 선택(유의사항을 정독 후 정확히 입력)

○ 장애인, 기초생활수급자 및 차상위계층여부 선택

#### 장애인 확인

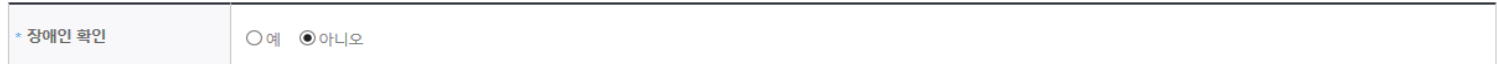

#### 기초생활수급자 및 차상위계층여부 선택

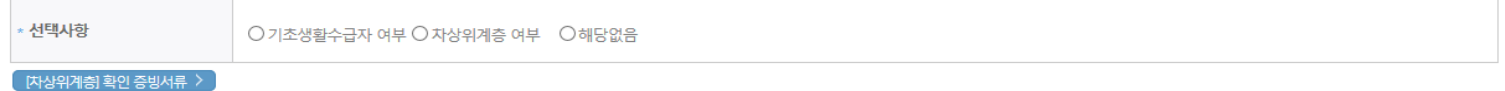

#### 재외국민 입학전형 여부 선택

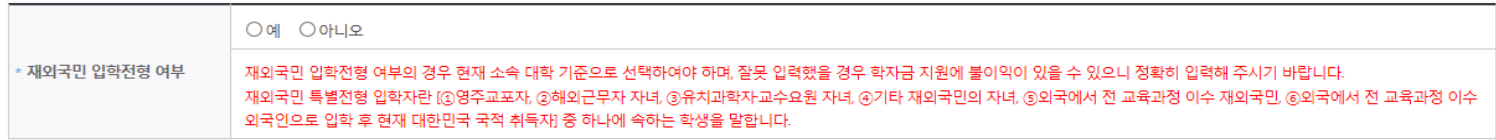

#### 계좌정보

○ 계좌정보 입력 후 확인버튼 클릭

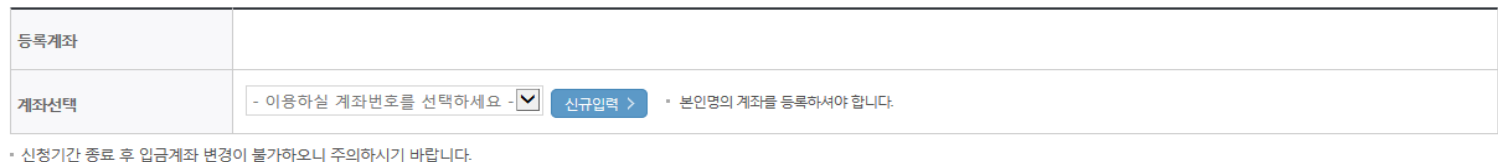

취소 >

- 신청완료 후 [장학금] → [장학금신청] → [서류제출현황]에서 서류제출 대상여부 확인 후 서류 제출

### ○ 학교 및 학적 정보 입력 : 장학금 기부처별로 신청 가능 대학 및 학적이 다르므로 신청 자격 확인 ○ 개별서류 제출 : 기부처 개별 제출서류 확인(자기소개서제출 기부처의 경우 양식 다운,제출서류가 2개 이상인 경우 1개의 파일로 업로드)

확인 > 취소

개별서류 확인하기

※ 정부학자금 통합신청 시 소득 확인 서류를 제출한 경우에는 제출하실 필요가 없습니다.

[장학금 → 장학금신청 → 서류제출현황]에서 제출하시면 됩니다.

<소득 확인 서류 제출방법> ※ 소득구간(분위) 확인을 위한 '가족관계증명서', '기초/차상위 증명서' 등은 푸른등대기부장학금 신청 완료 후

※ 한국화웨이\_자기소개서양식 [자기소개서 양식]

4. 동록한 파일은 [파일동록완료]를 클릭하면 화인 가능합니다.

※ 등록하신 파일의 이름은 정해진 규칙에 의해 자동으로 바뀝니다.

3. 첨부파일의 최대 용량은10MB이내만 가능하며, PDF, ZIP, JPG, HWP 파일 형태로 등록 가능합니다.

2 제출서류는 [찾아보기]를 클릭하여 파일 선택 후 파일 등록을 클릭하면 등록됩니다.

<푸른등대 기부장학금 개별서류 제출방법> 1 [개별서류 확인하기]에서 선택한 기부처별 제출서류 목록을 확인합니다.

[미등록] 첨부파일 파일 등록 > 찾아보기.

#### 개별서류 제출

• 신청 학기 기준의 재학 구분을 선택해 주시기 바랍니다.

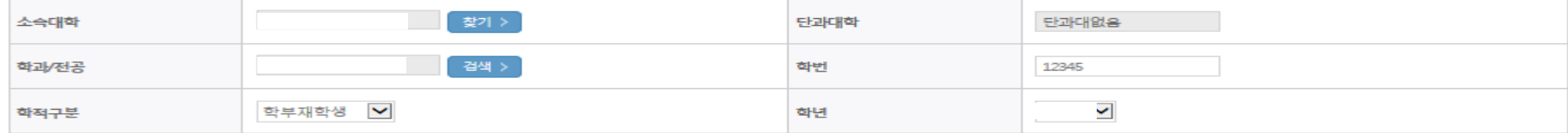

#### o 학교정보

신청서작성

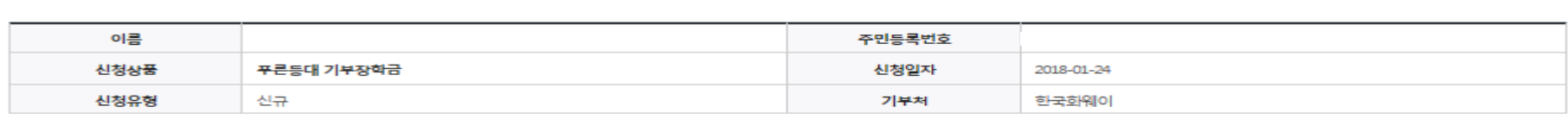

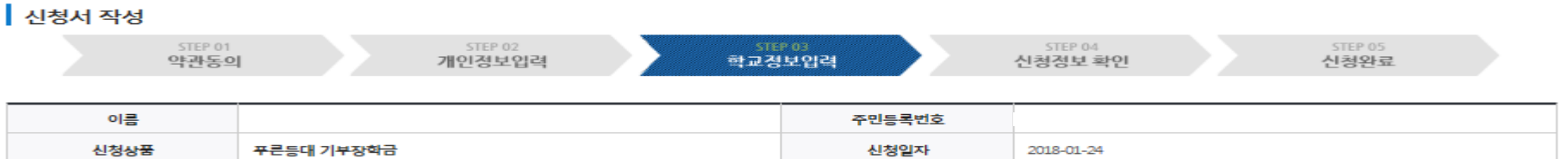

# 푸른등대 기부장학금 신청하기 : 학교정보 입력 및 서류제출(03. 학교정보 입력)

# 푸른등대 기부장학금 신청하기 : 신청정보 확인 및 동의 후 신청완료 (04. 신청정보 확인)

#### 기초생활수급자 및 차상위계층여부 선택

선택사항

○기초생활수급자 여부 ○차상위계층 여부 ◎ 해당없음

#### 재외국민 입학전형 여부 선택

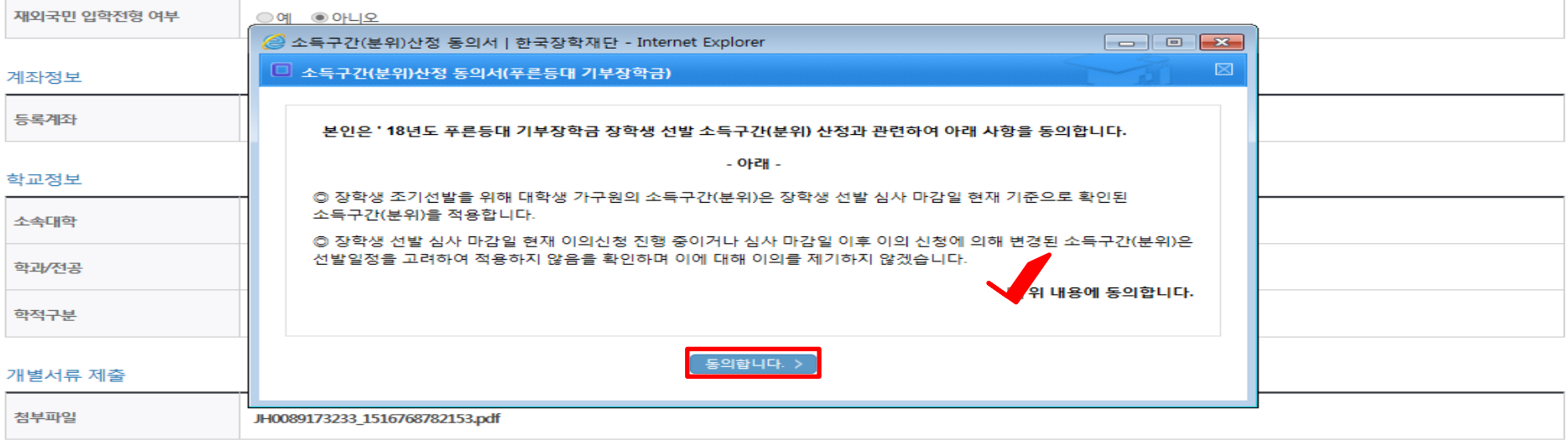

#### 소득구간(분위)산정 동의서(푸른등대 기부장학금)

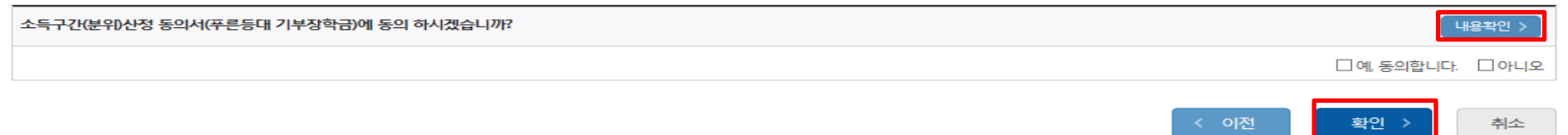

### ○ 소득분위 산정 동의서(푸른등대 기부장학금)에 동의

### - 푸른등대 기부장학금은 선발일정을 고려하여 장학생 선발 심사 마감일 기준의 소득분위 적용

### - 정확한 정보 입력 및 서류제출 기한 준수

### \* '18. 2. 12.(월) 18시까지 소득 심사를 위한 가구원동의 및 서류제출(소득구간 산정을 위한 가족관계 등 확인 서류 및 기부처별 제출서류)이 완료되어야 함

### ○ 확인 버튼 클릭 및 공인인증서 본인 인증 후 장학금 신청완료

### ○ 장학금 신청완료

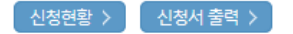

### ※ 정부학자금 통합신청 시 소득 확인 서류를 제출한 경우에는 제출하실 필요가 없습니다.

[장학금 → 서류제출현황]에 제출하시면 됩니다.

※ 소득분위(구간) 확인을 위한 '가족관계증명서', '기초/차상위 증명서' 등은

#### <소득 확인 서류 제출방법>

### □ 참조하세요!

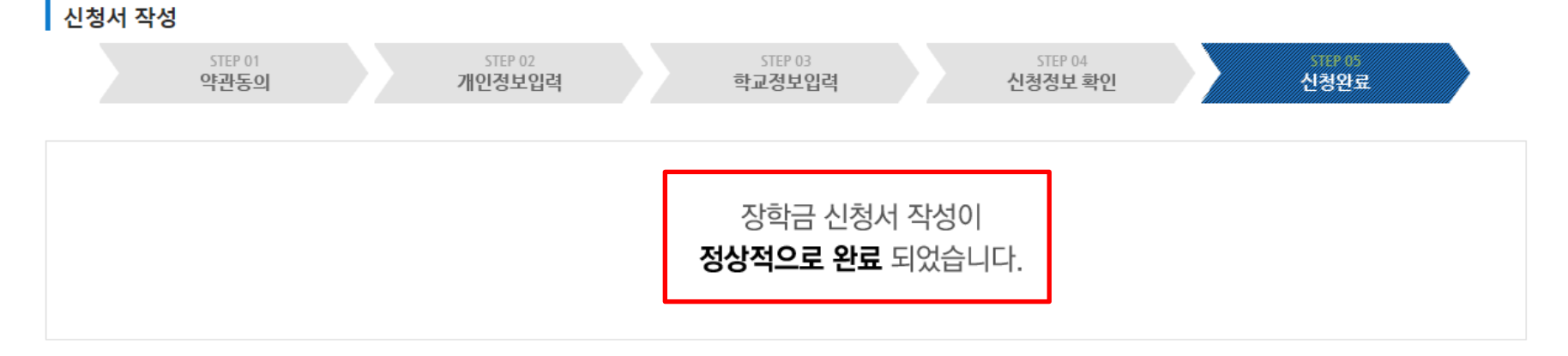

# 신청서작성

# 푸른등대 기부장학금 신청하기 : 장학금 신청완료(05. 신청완료)